### **Provozní doba plotru:**

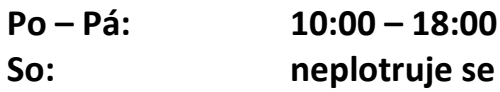

## **Za tisk na plotru se platí hotově u pracovníka KIC obsluhující plotr.**

- 1. V Adobe Readeru vyberte příkaz "Tisk".
- 2. V dialogovém okně, které se objeví, jako tiskárnu vyberte "Terminator" (A) a jako "**Volby velikosti"** možnost "Přizpůsobit" (B).

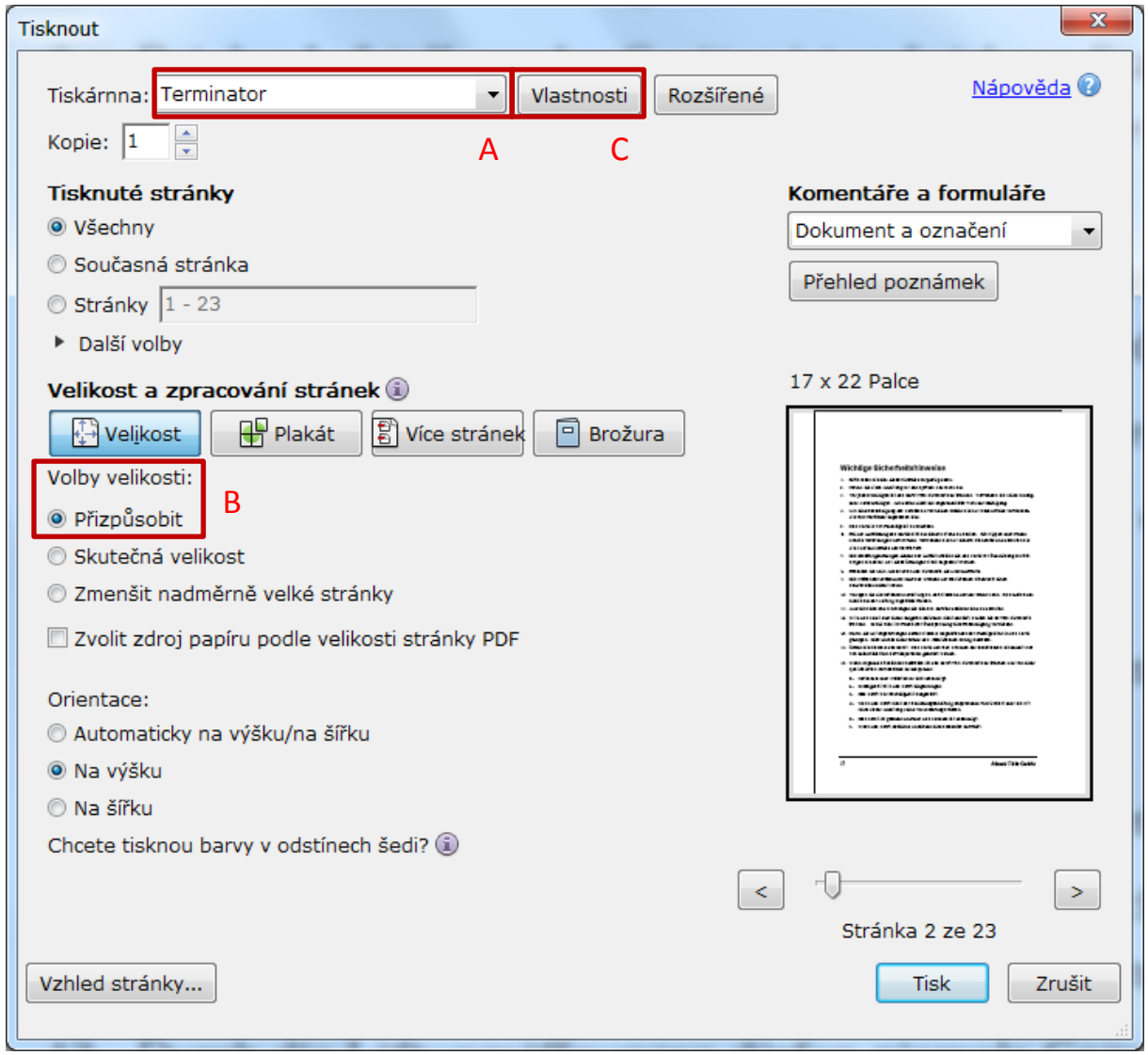

3. Dále klikněte na tlačítko "Vlastnosti" (C)

# NÁVODY KIC FAST VUT

4. na záložce "**Paper/Quality"** (D) nastavujete **orientaci** a **formát** (E), ve kterém se Váš dokument bude tisknout. Po vybrání možnosti "More..." (F) se zobrazí všechny dostupné formáty.

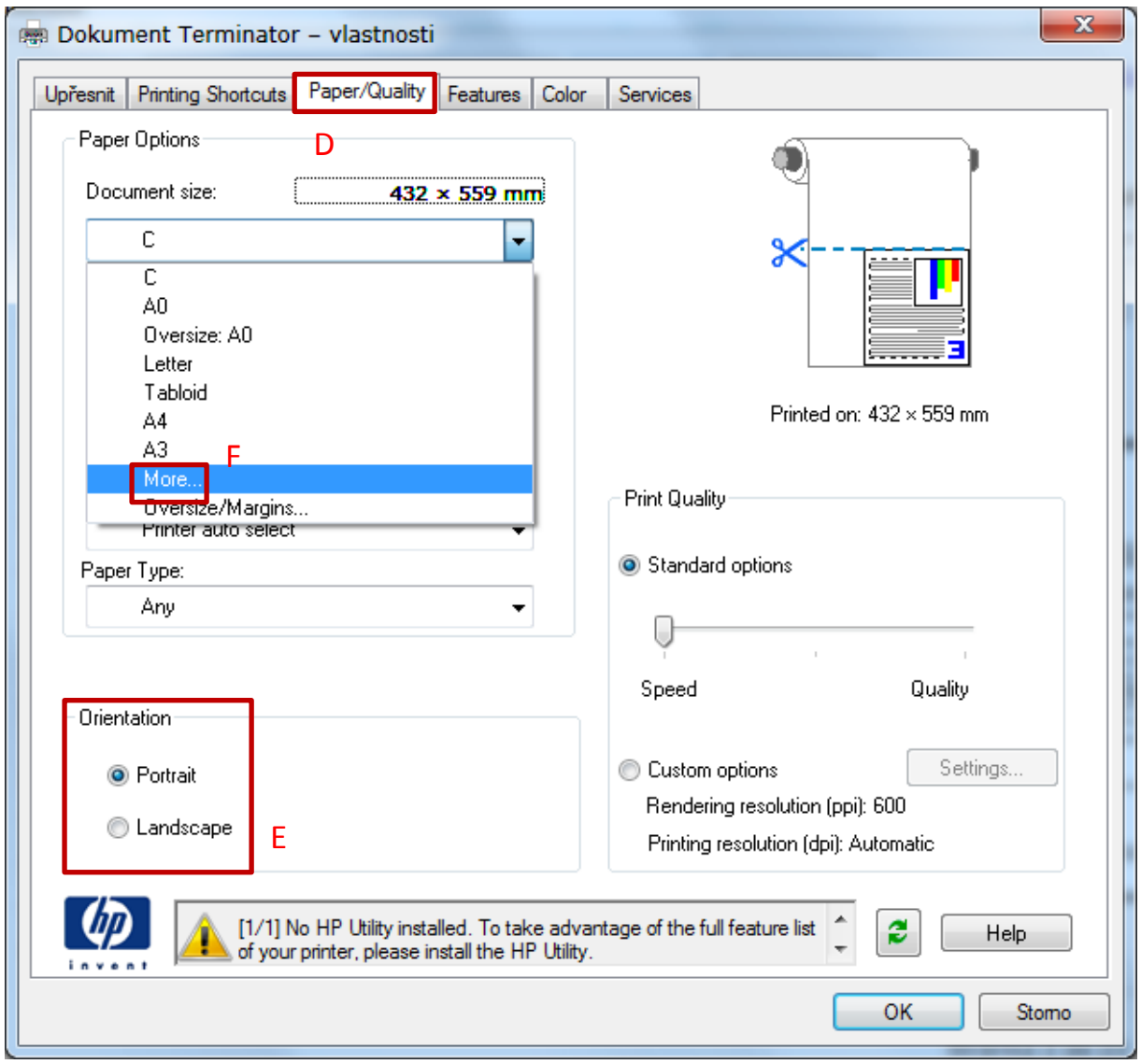

## NÁVODY NÁVODY KIC FAST VUT

5. Pokud Vám žádný z formátů nevyhovuje, lze nastavit výkresu **vlastní rozměry**. Stále na záložce "**Paper/Quality"** dejte tlačítko "**Custom"** (G) a v následujícím okně již ručně zadáváte velikost. Poté pojmenujte profil, klepnete na "**Save"** (H)*,* potom "**OK"** (I) a máte vlastní formát nastavený.

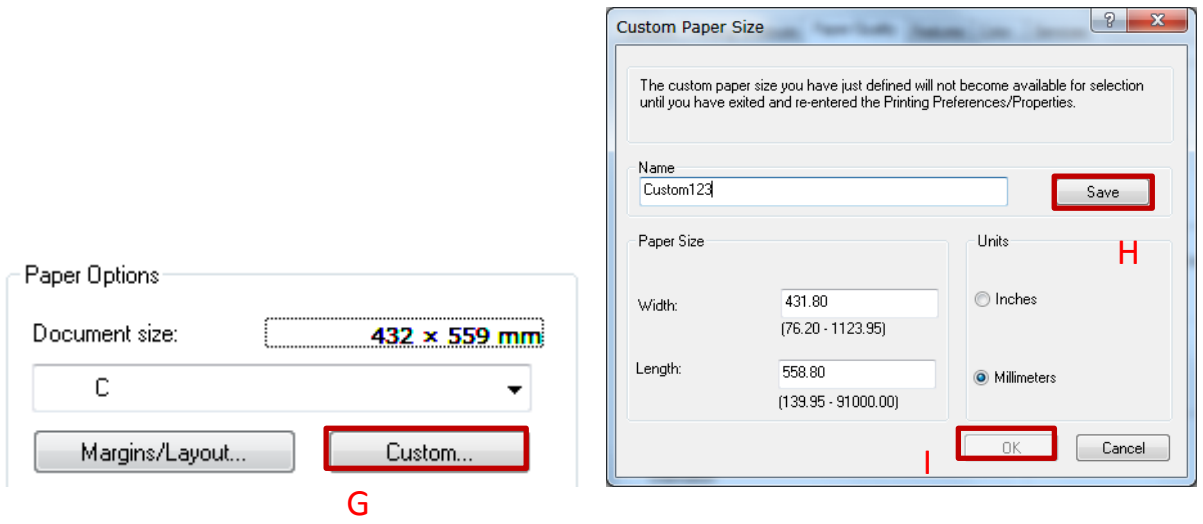

- 6. Pokud má výkres na délku více než 90 cm, je potřeba zvolit orientaci "**Portrait"** (na výšku), protože už by nestačila šířka papíru.
- 7. Všechna dialogová okna, která máte otevřená, potvrďte a teď už jen zbývá vybrat místo uložení souboru PLT (speciální formát určený pro tisk na plotru). Soubor uložte na jakýkoliv pevný, nebo přenosný disk ve tvaru **[vaše příjmení][číslo výkresu]** a z tohoto umístění jej zkopírujte do síťové složky **!Plot**, která je na Ploše.
- 8. Nyní máte vše připraveno. Tisk provádějí zaměstnanci KIC a výkresy, kvůli absenci napojení na systém SafeQ, je potřeba zaplatit v hotovosti.